# **Aplikované úlohy Solid Edge**

SPŠSE a VOŠ Liberec

Ing. Jan Boháček

# **[ÚLOHA 37 - SESTAVENÍ ROZEBÍRATELNÉ]**

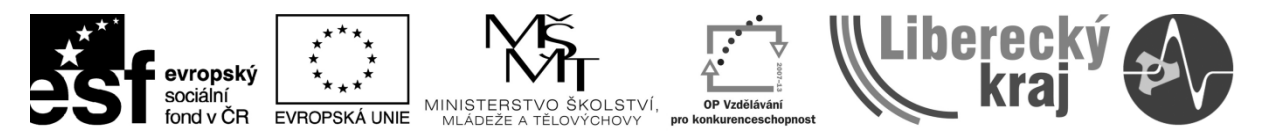

INVESTICE DO ROZVOJE VZDĚLÁVÁNÍ

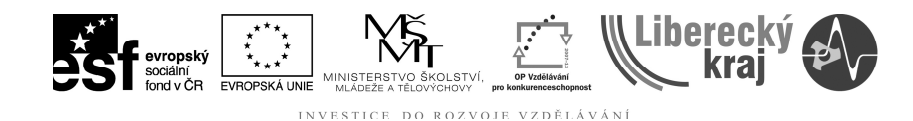

### **1 CÍL KAPITOLY**

V této kapitole se zaměříme na sestavení/složení sestavy rozebíratelným způsobem. Tedy takový způsob, u kterého je možná dodatečná demontáž.

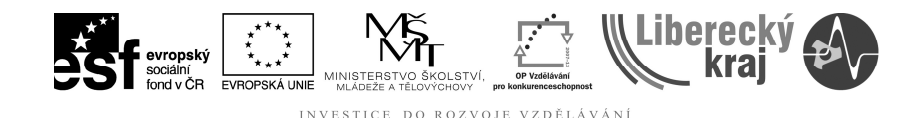

#### **2 ÚVOD**

Prostředí modulu sestavy již bylo představeno v **úloze 36**, proto se zaměříme přímo na problém skládání sestavy z jednotlivých dílů pomocí **vazeb**. Jednotlivé díly (normalizované i nenormalizované) jsou vkládány buď z vlastní **knihovny součástí** (součást jsme sami vytvořili) nebo z knihoven třetích stran, tedy součástí většinou normalizovaných jako jsou šrouby, matice, podložky apod. Vlastní knihovnou je myšleno místo na disku, do kterého si součásti ukládáme. Toto místo je možné poté zobrazit v **Navigačním panelu**, viz **obr. 1**. Na obrázku je možné také pozorovat druhy vazeb, které budou dále popsány. K úplnému "zavazbení" dvou součástí vůči sobě je potřeba minimálně jedna (*vazba vložit*) a více vazeb.

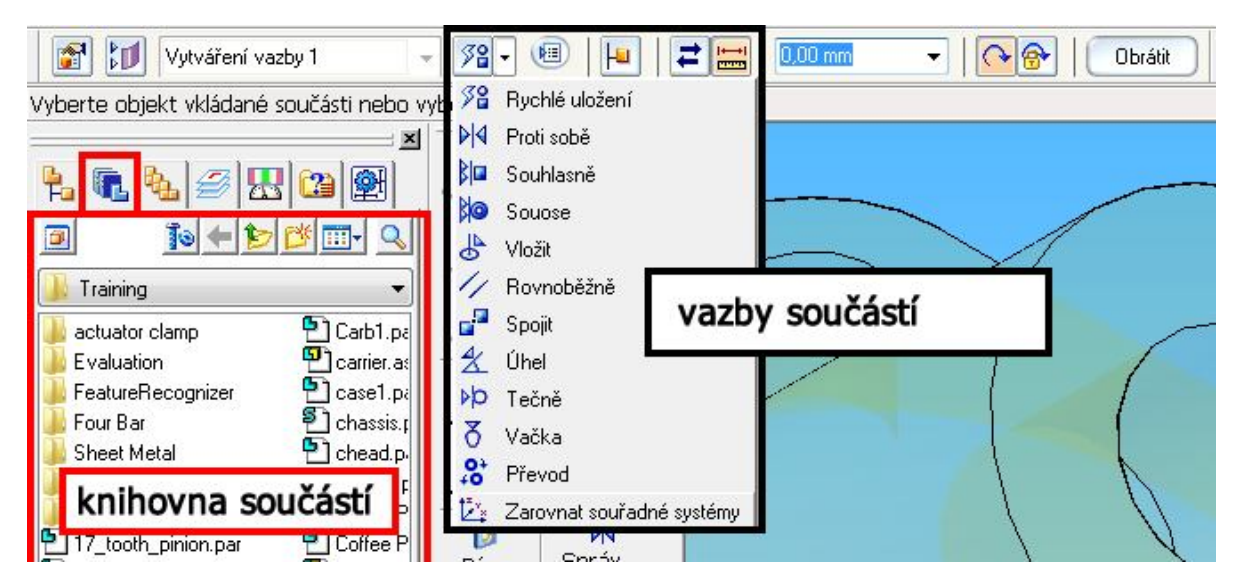

**Obr. 1** – Navigační panel a druhy vazeb.

# 2.1 Rychlé uložení <sup>58</sup> Rychlé uložení

Již z názvu je jasné, že se jedná o uložení, u kterého je minimalizován počet kroků určení vazby. Podle polohy součástí, které chceme zavazbit, Solid edge vybere "nejbližší" vazbu (**proti sobě, souhlasně**.), viz **obr. 2**. Při umístění dílu jen vybereme jednu plochu na vkládané součásti a jednu plochu na umístěném dílu. Při užití této vazby lze součástí vhodně pohybovat nebo rotovat.

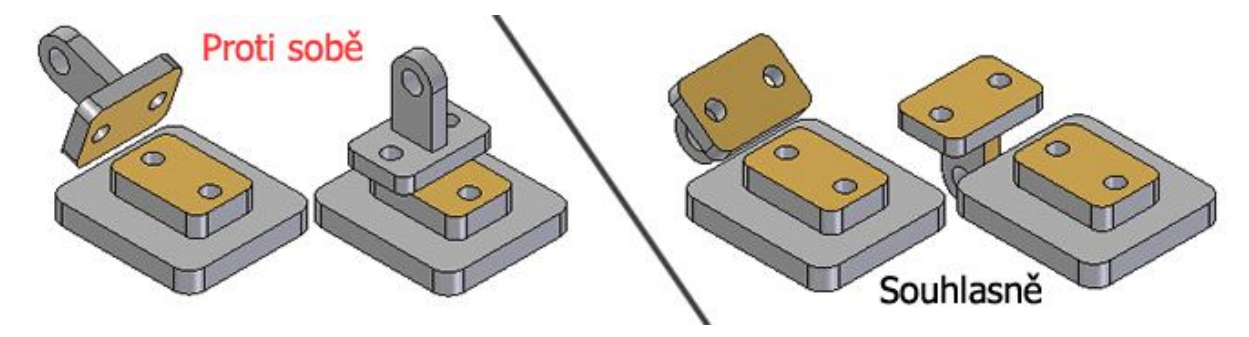

**Obr. 2** - Rychlé uložení - výběr nejbližší vazby.

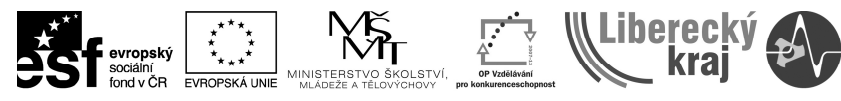

#### **2.2 Proti sobě**

Jedna z nejpoužívanějších vazeb vůbec. Určí, že plocha jednoho tělesa, leží na ploše tělesa druhého. U této vazby lze zadat hodnotu **odsazení**, tedy určení v jaké vzdálenosti budou plochy ležet nad sebou, viz **obr. 2** (vlevo).

#### **2.3 Souhlasně**

Tato vazba určí rovnoběžnost vybraných ploch dvou součástí. Dojde k zarovnání obou ploch, viz **obr. 2** (vpravo). Stejně jako u vazby proti sobě můžeme přidat odsazení.

#### **2.4 Souose**

Vazba souose slouží k zavazbení válcových součástí nebo součástí s dírami. Tato vazba zajistí kolinearitu os, viz **obr. 3**. V dynamické liště lze ještě zamknout nebo odemknout případný rotační pohyb kolem osy.

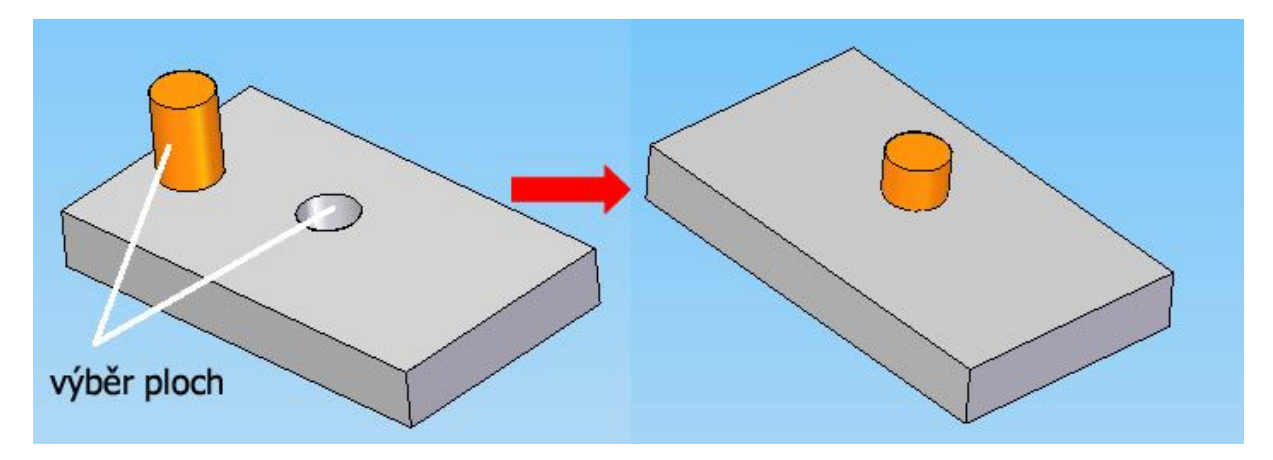

**Obr. 3** - Zavazbení součástí pomocí vazby - Souose.

#### 2.5 **Vložit &** Vložit

Tato vazba sdružuje vazby proti sobě a souose s automatickou fixací rotace. Využíváme ji hlavně při vkládání šroubů, kdy nejprve vybereme válcové plochy (1 a 2) a poté plochy, které mají na sebe dosednout (hlava šroubu, 3 a 4), viz **obr. 4**.

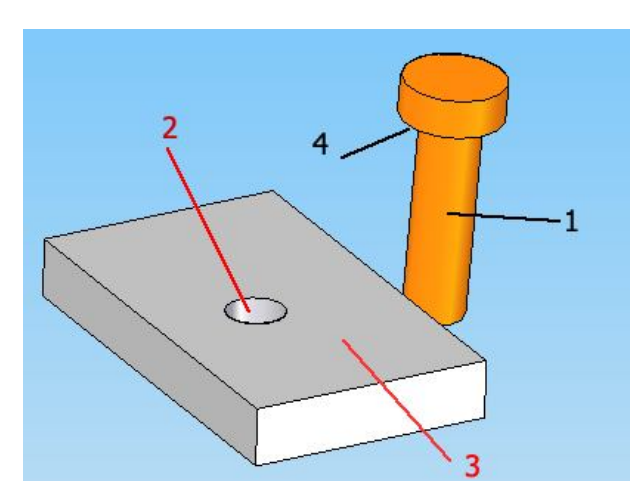

**Obr. 4** - Vazba vložit. Postup označování ploch.

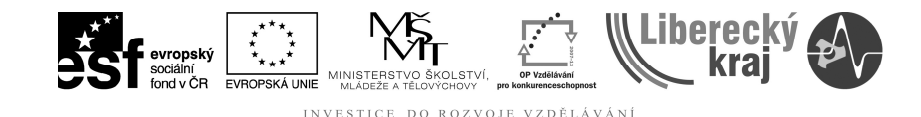

#### **2.6 Rovnoběžně**

Tato vazba lze uplatnit mezi osami válcových ploch nebo i dvěma lineárními prvky (hranami).

#### **2.7 Spojit**

Tuto vazbu vhodně použijeme tam, kde plochy součástí, které chceme zavazbit jsou zkosené a proto nelze uplatnit vazby proti sobě nebo souhlasně. Dalším druhem pro použití vazby spojit, je spojení mezi středem koule a kulovou dutinou, viz **obr. 5**.

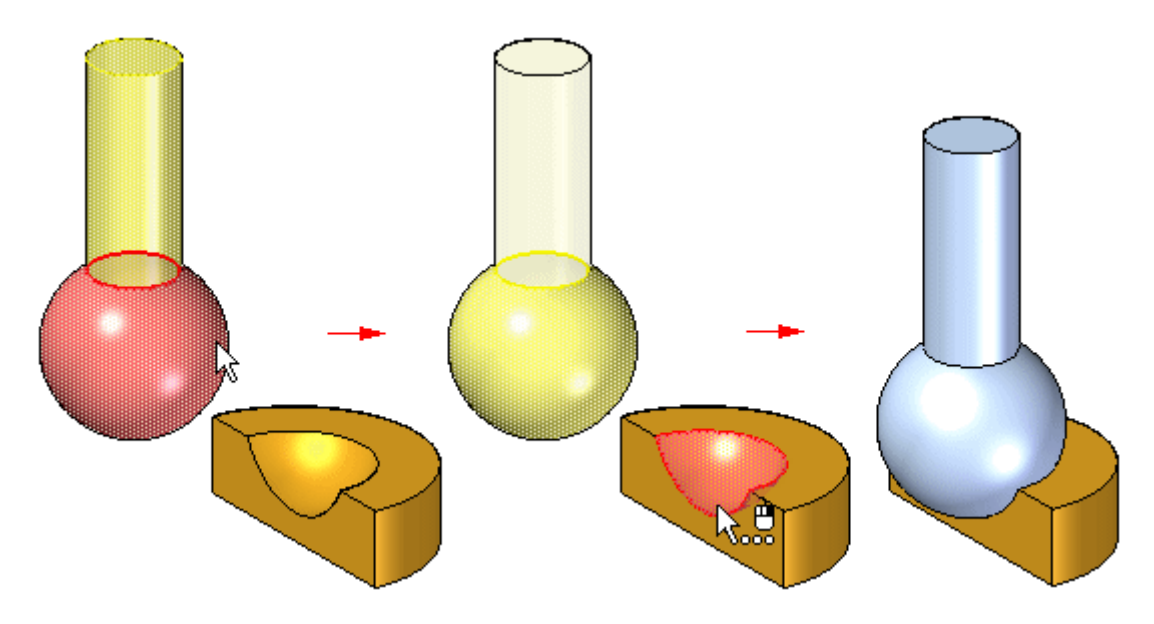

**Obr. 5** - Vazba spojit - spojením středu koulí.

#### **2.8 Úhel**

Vazba určí úhel mezi dvěma vybranými plochami s nutností existence osy otáčení, viz **obr. 6**.

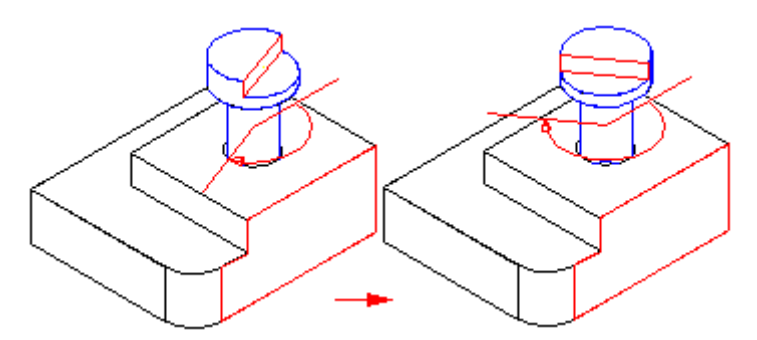

**Obr. 6** - Vazba úhel.

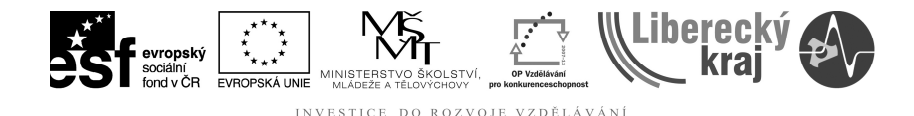

#### **2.9 Tečně**

Tečná vazba mezi rovinnou plochou jednoho tělesa a válcovou plochou tělesa druhého, viz **obr. 7**. Stejně jako u vazby proti sobě nebo souhlasně můžeme nastavit **odsazení**.

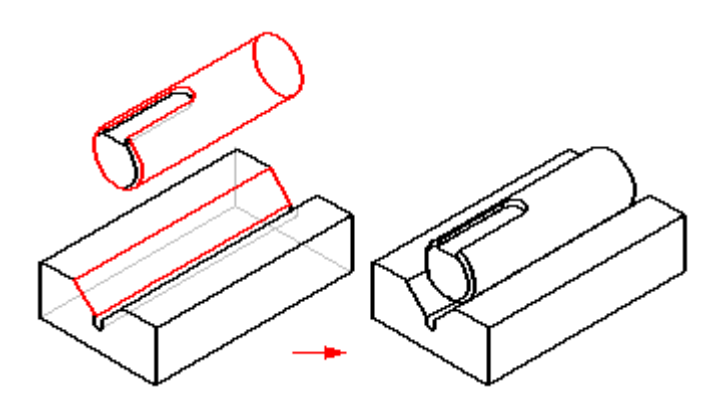

**Obr. 7** - Vazba tečně.

# **2.10 Vačka**

Vazba mezi plochou dílu (válec, bod, plocha) a **uzavřenou smyčkou ploch** (vačka), viz **obr. 8**.

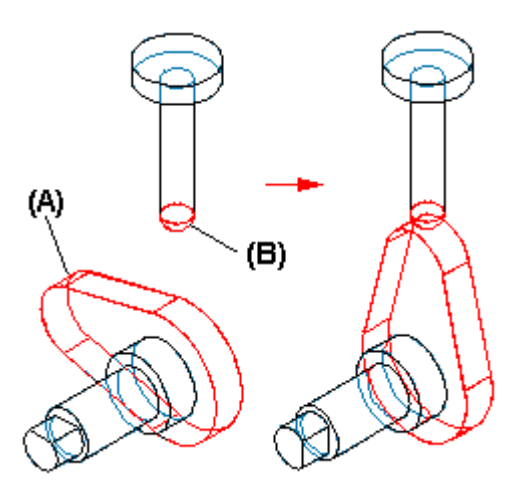

**Obr. 8** - Vazba vačka.

#### **Poznámka**

Při skládání dílů v sestavu je vhodné skrýt referenční roviny. *Nástroje/Skrýt vše/Referenční roviny*.

#### **Změna vazby**

Pokud chceme vazbu vymazat nebo upravit, musíme výběrovým nástrojem vybrat součást, u které chceme provést změnu. Poté v dynamické liště kliknout na

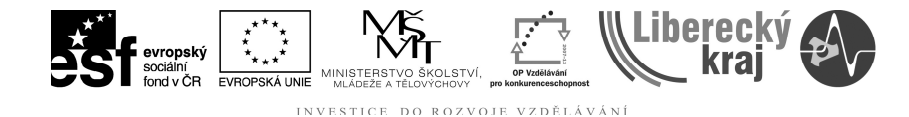

 $\frac{\partial}{\partial \Theta}$ **Upravit definici** nebo v nabídce na ikonu **Sestavit** . V obou případech se v dynamické liště objeví nová nabídka, viz **obr 9**. Z rolovací nabídky vybereme vazbu, kterou chceme upravit/vymazat. V jiném případě můžeme další vazbu doplnit.

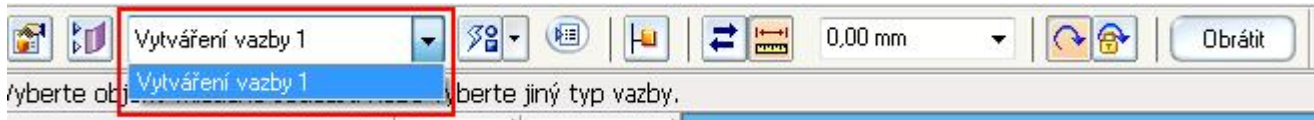

**Obr. 9** - Přidání, úprava nebo vymazání vazby.

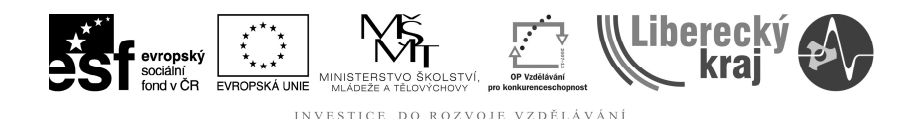

### **3 TEORETICKÁ ČÁST**

**3.1 Cvičení č. 1 – Složte sestavu z dílů dle obrázku 9.** Pomocí vybraných příkazů okótujte součást jako na **obr. 9**.

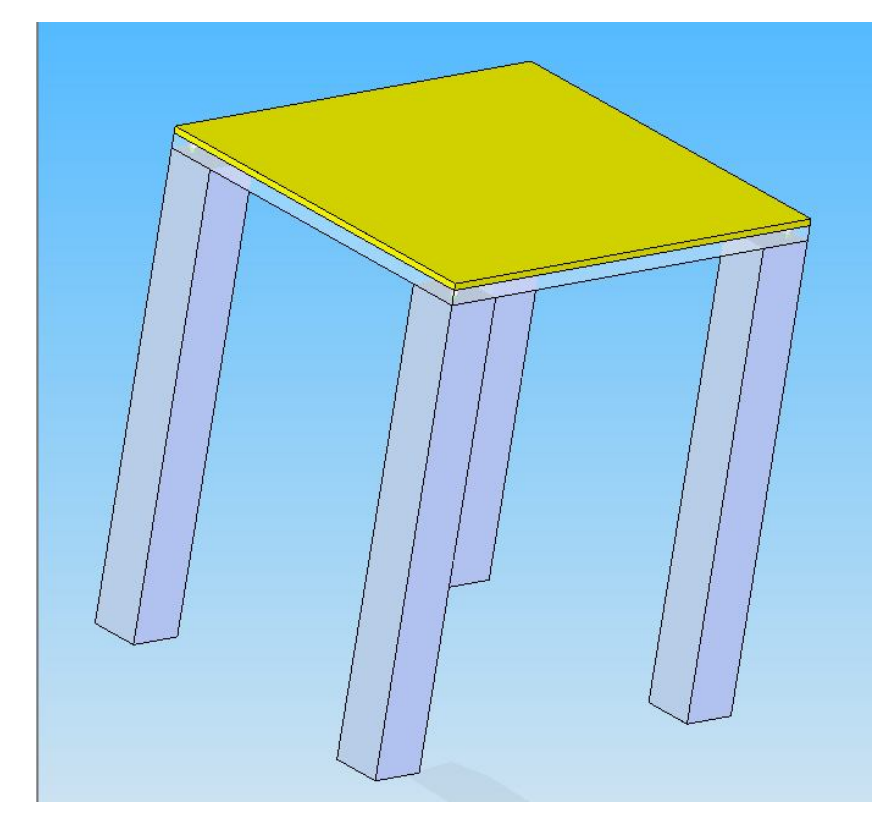

**Obr. 9** – Sestava ke cvičení č. 1.

#### **3.1.1 Postup**

1) Otevřeme Solid Edge V20.

2) Soubor/Nový/šablona.asm

3) V **navigačním panelu** si nastavte v knihovně součástí složku z disku **Pro studenty**, viz **obr. 10**. V této složce jsou 4 součásti s příponou \*.par. Skryjeme referenční roviny.

4) Vazby **Deska-Nohy** Myší přetáhneme do kreslící oblasti soubor **deska.par**, které se nastaví výchozí poloha. V dalším kroku přetáhneme soubor **noha.par**. součást se umístí samovolně do prostoru a je na nás, abychom ji určili přesnou polohu. V dynamické liště se nám objeví nabídka **Vytváření vazby 1**. Z rolovací nabídky vybereme vazbu **souose** a klikneme na díru pro šroub v noze, poté na díru v desce. V další kroku zvolíme **Vytváření vazby 2** a stejným

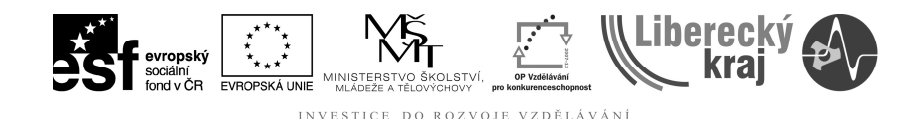

způsobem označíme druhou díru v noze a desce. Poslední vazbu, kterou použijeme je vazba **proti sobě** a označíme **vrchní plochu nohy** a **spodní plochu desky stolu**. První dvě vazby nám zaručí přesnou polohu pro šrouby a třetí nám položí desku na nohy, viz **obr. 11**. Stejným způsobem budeme pokračovat u dalších 3 nohou.

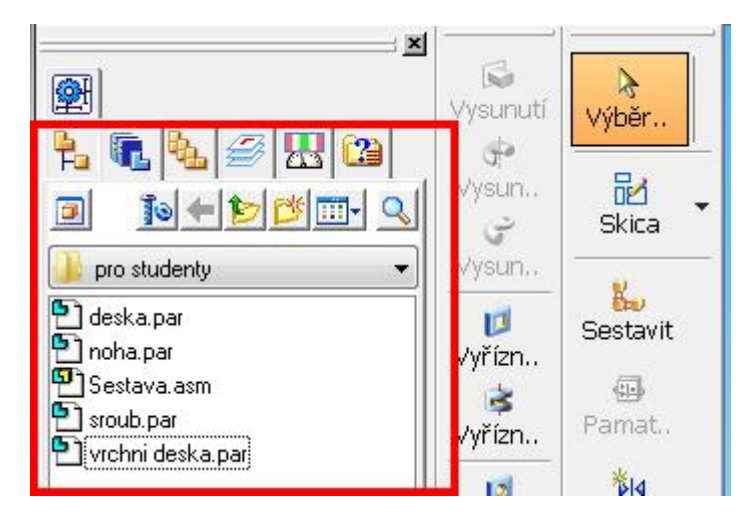

**Obr. 10** - Navigační panel s vybranou složkou na disku.

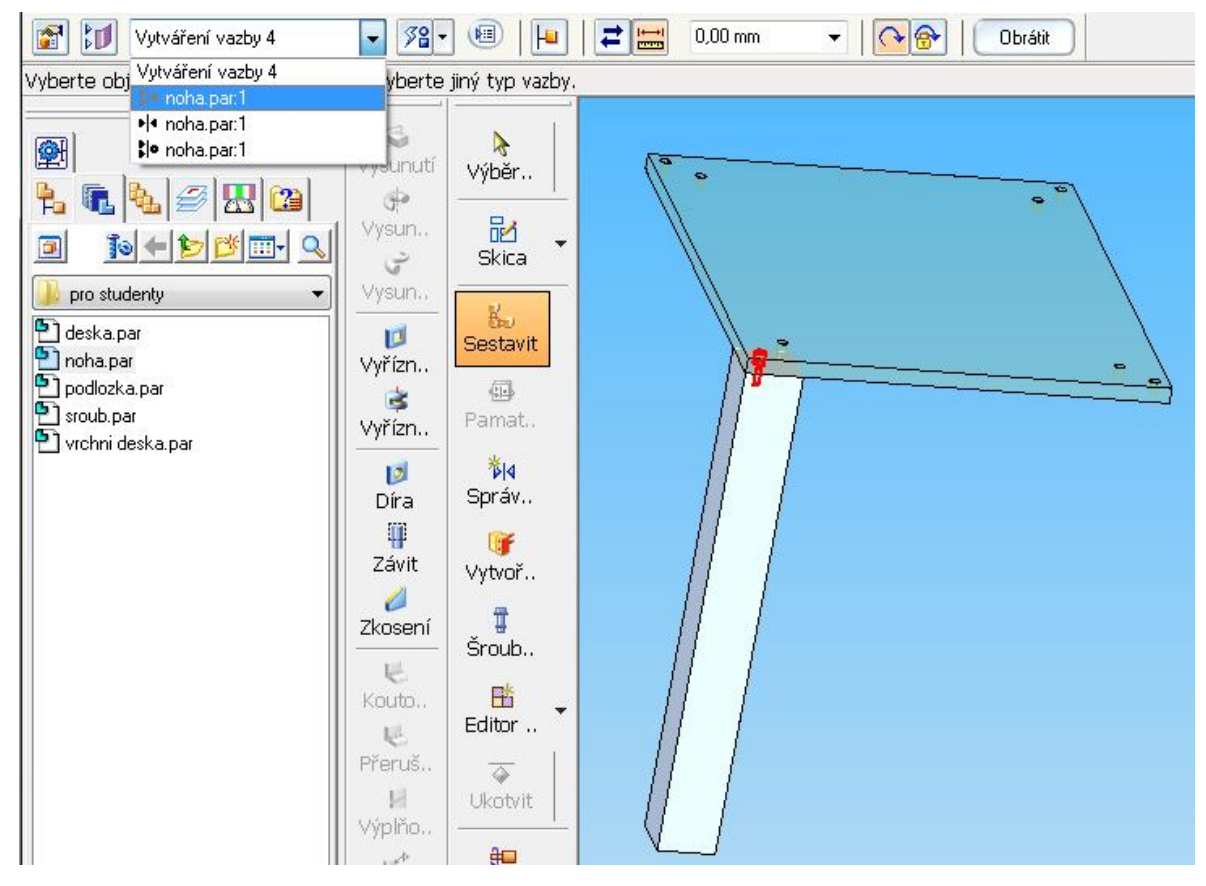

**Obr. 11** - Vazby mezi deskou nohou (zvýrazněna vazba souose mezi).

![](_page_9_Picture_0.jpeg)

5) Vazby **Deska-Šrouby**. Při vkládání šroubů se vhodně využívá vazby **Vložit**

<sup>k</sup> <sup>Vložit</sup>, při které určíme polohu jen jednou vazbou. Myší přetáhneme do prostoru soubor **sroub.par**. Oblast si přiblížíme, abychom mohli přesně označit plochy. V dynamické liště vybereme vazbu vložit. V prvním kroku vybereme dřík šroubu, poté díru ve stole, ve třetím kroku plochu dosedací plochu hlavy šroubu a na závěr plochu zahloubení ve stole. Šroub se automaticky umístí do díry, viz **obr. 12**. Takto postupujeme se šrouby u všech děr desky stolu.

![](_page_9_Figure_3.jpeg)

**Obr. 12** - Uložení šroubu ve desce.

6) Vazby **Deska-Vrchní deska**. Myší přetáhneme vrchní desku do prostoru. K úplnému určení polohy použijeme 1x vazbu **proti sobě** a 2x **souhlasně**. Zvolíme vazbu **proti sobě** N<sup>orti sobě</sup> a vybereme plochu vrchní desky, poté horní plochu desky stolu. Tato vazba nám položí obě desky na sebe. V dalších krocích je srovnáme rovnoběžně. Vybereme vazbu **souhlasně** a označíme boční hranu vrchní desky a poté boční hranu desky stolu. Ve třetím kroku použijeme opět vazbu souhlasně a stejným způsobem označíme druhou hranu. Deska je usazena, viz **obr. 13**.

![](_page_9_Figure_6.jpeg)

- **Obr. 13** Usazení vrchní desky stolu (vazba proti sobě a 2x souhlasně).
	- 7) Sestava stolu je kompletní.

![](_page_10_Picture_0.jpeg)

### **4 PRAKTICKÁ ČÁST**

#### **4.1 Cvičení č. 1 – Okótujte Složte sestavu z dílů dle obrázku 14.**

Smontujte sestavu z **dílu 1** a **dílu 2** přiložených v souboru a z knihovny programu TDS technik vložte **Šroub M16 x 35** a **Podložku 16**.

![](_page_10_Picture_4.jpeg)

**Obr. 14** – Sestava k cvičení 1.

![](_page_11_Picture_0.jpeg)

## **5 ZÁVĚR**

# **Úloha 37 – SESTAVENÍ ROZEBÍRATELNÉ**

Po zvládnutí této kapitoly byste měli být schopni vytvořit sestavu z jednotlivých dílů (vytvořených nebo z knihovny). Sami rozhodnout, kterou vazbu použít, jak ji změnit nebo vymazat.